WebReserv Quickstart Guides

# How to setup your Vacation Rental booking system

# **Introduction**

WebReserv.com is a highly configurable booking system. It can be used for virtually any type of bookings that you need for your business.

This manual describes how to set up your vacation rental booking system using WebReserv. The set up process is fairly straightforward and the system is designed to seamlessly get you through the process with an end result being a fully functional booking system for your vacation rental. It is recommended that you take the following steps when setting up your bookings:

- Create one rental set up first.
- Enter rates for the rental.
- Create a couple of test reservations to become familiar with the reservation process and email notifications.
- Adjust settings
- Create additional rentals.

Following these steps will help you learn the system and give you the opportunity to make adjustments to the first product, so moving forward with additional products will be easier.

So, let's begin!

## Creating an account

Your first step is to create your WebReserv.com account. Go to <u>www.webreserv.com/start</u>, locate the Get Started box, and click on "Create free account".

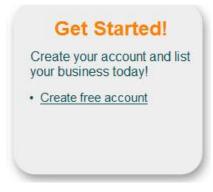

Figure 1 – Create account

The system will take you through an initial set up process to enter your business information.

**Step 1:** Enter basic information about your business including name, address, web site address, and email address.

**Step 2:** This step allows you to select the category and subcategory for your business. To set up your vacation rentals, the Category is **Lodging** and the Subcategory is **Vacation Rentals**. Click **Continue**.

## WebReserv Setup - Step 2 of 5

Please select the appropriate business category for your business.

This information is used to categories your business on WebReserv and is also used to configure your WebReserv setup correctly.

When you have selected the appropriate category click continue to continue.

| Category:    | Lodging                                                                                 |
|--------------|-----------------------------------------------------------------------------------------|
|              | Select the main category for your business. If no categories match, please select other |
| Subcategory: | Vacation Rentals                                                                        |
|              | Select the sub category. If no sub categories match, please select other.               |

Continue Back

Figure 2 – Category Set up

Step 3: Next, if you have more than one type of vacation rentals, you will select Yes here.

| WebReserv Setup - Step 3 of 5                                                            |
|------------------------------------------------------------------------------------------|
| Please select the reservation type.                                                      |
| Please make any changes necessary and click continue to continue.                        |
| Number of vacation rental(s)                                                             |
| Do you have more than one type of vacation rental for which you want to manage bookings? |
| Yes. I have more than one type of vacation rental.                                       |
| No. I have one only type of vacation rental.                                             |
| Back Continue                                                                            |

#### Figure 3 – Number of vacation rentals

Step 4: This step allows you to set up your rates for your rental(s). Enter the name of each rental and the rates for each rate category. If a rate category doesn't apply to your business, simply leave it blank.

You will also have an opportunity to provide more information about your rentals including descriptions and pictures later on.

Once you have included all the information, click Continue.

#### WebReserv Setup - Step 4 of 5

Please enter the rates for your vacation rental(s) in the columns below.

If you have more units, rate categories or rates than specified below, don't worry. You will have the ability to add more products and rates later. You will also have the ability to add seasonal rates later.

When you have entered your rates click continue to continue.

Skip this step

|                     |    |                    |          |                      |       | Rates                |    |                      |       |          |                     |
|---------------------|----|--------------------|----------|----------------------|-------|----------------------|----|----------------------|-------|----------|---------------------|
| Monthly<br>(Change) |    | Weekly<br>(Change) |          | Holidays<br>(Change) |       | Weekends<br>(Change) | •  | Veekdays<br>(Change) |       |          |                     |
| tate per month      | F  | te per week        | Rat      | Rate per day         |       | Rate per day         | 1  | ate per day          |       | # Units: | Vacation Rental(s): |
|                     | \$ | 1000.00            | \$       | \$                   | 9     | \$                   | 00 | 150.00               | 69    | 1 💌      | Sleepy Hollow       |
|                     | \$ | 1350.00            | \$       | \$                   | 9     | \$                   | 00 | 199.00               |       | 1 💌      | Serene Escape       |
|                     | \$ |                    | \$       | \$                   | 9     | \$                   |    |                      |       | 0 🗸      |                     |
|                     | \$ |                    | \$       | \$                   | 9     | \$                   |    |                      | 40    | 0 💌      |                     |
|                     | \$ |                    | \$       | \$                   | 0     | \$                   | ٦  |                      | 9     | 0 -      |                     |
|                     | \$ | 1350.00            | \$<br>\$ | \$                   | 40 40 | \$                   | 00 | 199.00               | 40 40 | 0 -      | Serene Escape       |

Figure 4 – Rental and Rate Set Up

The initial set up is now complete, great job! Next, you will provide business information about your vacation rental.

## Set up Business Information

Continue

Back

So far, you have completed a portion of this information, such as the name of the vacation rental, address, and contact information. In addition, they system knows the category of your business – Lodging – Vacation Rental, and each rental and rates. Log into your account, go to **Setup – Business Information** to add more important information about your business including pictures, terms & conditions, and payments.

Click on **Pictures** in the left navigation bars so you can upload photos of your vacation rentals. It is highly recommended that you upload several shots of each place. This is will give your customers the opportunity to see the house, its amenities, and surroundings.

Customers are more likely to book from you if they can see a picture of your place. In addition, be sure to include a description of the picture. A description is more search engine friendly and should include the name of the rental and possibly information about the location.

## Pictures

| Picture:                    | Display<br>order | Description:                                                                      |                                        |
|-----------------------------|------------------|-----------------------------------------------------------------------------------|----------------------------------------|
| AG                          | 1.               | Sleepy Hollow is located in the heart of CA Wine Country.                         | Delete                                 |
| l Picture                   |                  |                                                                                   |                                        |
|                             |                  |                                                                                   |                                        |
| u can have                  | up to 10 pi      | ctures.                                                                           |                                        |
| ou can have<br>o upload and |                  | ctures.<br>e enter the filename or click the <i>brows</i> e button. When you have | selected the file, click the <i>up</i> |

On this page you can add pictures of your business.

#### **Figure 5 - Vacation Rental pictures**

The next section is **Terms & Conditions**. Here is where you can relay all the policies and rules of your rental property as well as reservation and cancellation policies. It is important that customers know the "small print", so there is no question about your rental property, and guests know what to expect when they arrive at your place.

#### **Terms & Conditions**

Use the Terms & Conditions field to describe reservation, cancellation and refund policies. The customer is required to accept your Terms & Conditions when making a reservation.

| Terms | & | Conditions |
|-------|---|------------|
|-------|---|------------|

| Reservation Policies<br>*Check in time is 1:00PM, Check out time is 11:00AM. Late check out is available upon<br>request.                                                                                                    | • |
|----------------------------------------------------------------------------------------------------|---|
| *We accept cash, checks, and credit cards including Visa, MasterCard, Discover and<br>American Express. We also accept payments via PayPal.                                                                                                    |   |
| *A deposit of 50% of the total is due upon booking. The deposit will be partly refunded if you<br>must cancel or change your reservation two weeks before the date of your arrival. If the<br>home can be rebooked, you will receive total deposit back less credit card fees. |   |
| *Smoking is not permitted inside the home.                                                                                                    |   |
|                                                                                                    | - |

#### Figure 6 – Terms & Conditions

The next page allows you to set up what form of payments you will accept for the property. You will choose how you will process payments for the bookings.

For more information on your options for online payments, go to <u>http://www.webreserv.com/articles/20090128</u>.

In addition, if you want to take credit cards, you need to use a merchant account provider that is compatible with WebReserv.com. To find a compatible merchant account provider or gateway, go to <a href="http://www.webreserv.com/recommended-merchant-account-providers.do">http://www.webreserv.com/recommended-merchant-account-providers.do</a>.

| Payments            |                                                                                                    |
|---------------------|----------------------------------------------------------------------------------------------------|
| On this page you c  | can specify payment options for this business.                                                                                                    |
| Currency            |                                                                                                    |
| Select the currency | y being used for this business.                                                                                                    |
| USD - U.S. Dollar   |                                                                                                    |
| Payment Process     | ing                                                                                                    |
| Select how you wa   | int payments to be processed when a booking is made.                                                                                                    |
| Cash/Check          | Select this option if you process payments on your own, for example, by receiving a check from the customer. You will need to send instructions to the customer describing how to transfer the payment. |
| PayPal              | Select this option if you want to use PayPal for payments. To use this option, enter your PayPal email address below.                                                                                   |
|                     | PayPal email address:                                                                                                    |
|                     | Cancel unpaid reservations: After 15 Minutes                                                                                                    |
| Bank Transfe        | er Select this option if you accept bank transfers. You will need to send instructions to the customer describing how to transfer the payment.                                                          |
|                     | Figure 7 - Payments                                                                                                    |
|                     |                                                                                                    |
| Creditcard          | Select this option if you want to accept creditcards and select processing type below.                                                                                                    |
|                     | Capture only Select this option if you want to receive creditcard information with the reservation, but process the transaction using your own terminal.                                                |
|                     | Auto process Select this option if you want customer creditcards to be processed automatically when a reservation is made. Note: This function requires gateway setup as specified below.               |
|                     | Do not ask for credit card details if payment balance is zero.                                                                                                    |
| Accepted Creditca   | rds (for Creditcard Capture and Processing)                                                                                                    |
|                     | d types that you accept.                                                                                                    |
| ociect the createan |                                                                                                    |
| VISA V              |                                                                                                    |
| Security Code (CVV  | n                                                                                                    |
|                     |                                                                                                    |
| Security Code: Re   | equired for customers and office (default)                                                                                                    |

#### Figure 8 – Credit Card Processing

Great job! You have successfully set up all your business information. Now let's discuss creating the set up for your rental.

# Creating your vacation rental bookings

In WebReserv.com, creating bookings for your vacation rental(s) consists of the following information:

- The products/rentals offered name and description of the property, pictures, reservation rules.
- Reservation type describes how the place can be booked.
- Rates or prices describes what the rental will cost.

To create a rental, log on to your WebReserv.com account and select **Setup – Products & Reservation Rules**. Since you have already set up your rentals during initial set up, choose the first rental you want to work with and click **Edit**.

## Products & Reservation Rules

Select a product to edit from the list below or click Add product to add a new product.

| Name:                | Туре:   | No units: | Description: |             |
|----------------------|---------|-----------|--------------|-------------|
| <u>Sleepy Hollow</u> | Nightly | 1         |              | Edit Delete |

Figure 9 – Products

On the description page, create a unique description of the property and click **Save and continue**.

## Description (New)

Enter name and description for this product.

| Name*:       | Sleepy Hollow                                                                                                    |                                          |  |  |  |
|--------------|----------------------------------------------------------------------------------------------------|------------------------------------------|--|--|--|
| Description: | Enjoy a relaxing getaway at our beautiful home away from home. Our<br>home offers all the amenties of home with a gorgeous backdrop of lush<br>greenery outside the kitchen window. High in the mountains, enjoy a<br>spectacular view from the huge wrap around porch. Our home is truly a<br>mountain home with rustic decorations. All 4 bedrooms are uniquely | • 100 100 100 100 100 100 100 100 100 10 |  |  |  |
|              | decorated, each with its own personal style. Enjoy 4 private bathrooms,<br>2 of which comes with a whirlpool tub and separate shower.                                                                                                    |                                          |  |  |  |
| Show in bool | ing calendar: Yes 💌                                                                                                    |                                          |  |  |  |
| Save and co  | Back to setup menu                                                                                                    |                                          |  |  |  |

Figure 10 – Name and Description

On the reservation type page, select Nightly Reservation and then save and continue.

| Select the reser | vation type   | C.                  |                                             |
|------------------|---------------|---------------------|---------------------------------------------|
| Daily Rese       | rvation       |                     |                                             |
| Use this s       | etting if res | ervations are mad   | ade on a daily basis, i.e. one or more days |
|                  | From:         | To:                 |                                             |
| Example:         | 7/2/07        | 7/3/07              |                                             |
| Nightly Re       | servation     |                     |                                             |
| Use this s       | etting if res | ervations are for o | overnight stays, i.e. one or more nights.   |
|                  | From:         | To:                 |                                             |
| Example:         | 7/2/07        | 7/3/07              |                                             |

Figure 11 - Reservation Type

Next, you will upload pictures of the property. Again, this is an important aspect of your bookings. Customers will appreciate seeing the place that they will book. Be sure to include photos of the bed, bathroom, and any neat features of the house or condo - any image that will appeal to the customer and encourage them to book this particular place.

## Pictures (Sleepy Hollow)

You can have up to 10 pictures of this product.

| Pictures |        |                                                  |        |  |  |  |
|----------|--------|--------------------------------------------------|--------|--|--|--|
| Picture: | Order: | Description:                                     |        |  |  |  |
|          | 1-     | Sleepy Hollow boasts a gorgeous, chef's kitchen. | Delete |  |  |  |

To upload another picture enter the filename or click the browse button and select a picture. After selecting the picture, click the upload button.

| Browse | Upload |
|--------|--------|
|        |        |
|        | Browse |

Figure 12 - Pictures

When you have added the pictures, click Save and continue.

The next screen includes all the reservation rules. The most important rule is the availability/inventory calculation. For your place, you will enter the number of rentals that you have available for the rental type (i.e. Sleepy Hollow). Most likely, you will only have one unit, so you will enter "1" in the Number of units field.

#### Reservation Rules (Sleepy Hollow)

| Availability calculation      |                                                                                                    |    |
|-------------------------------|----------------------------------------------------------------------------------------------------|----|
| number of units (example      | how WebReserv should calculate and manage your availability. If your capacity is determined by th<br>boats, rooms), select <b>units</b> and enter the number of units available. If your capacity is determined<br>be reserved at any given time (i.e. seats in a bus) select <b>people</b> and enter the maximum number of<br>the second second sec | by |
| Availability is based on*:    | Number of units (default)                                                                                                    |    |
| Number of units (or people)*: | 1                                                                                                    |    |

#### Figure 13 - Number of units

In addition, this page allows you to set up the rules regarding the length of reservation. You can specify weekday, weekend, and holiday rules. For example, if you require a 2 night minimum stay on weekends at your rental, here is where you will set up that rule. Once you set up all the rules, click **Save and continue**.

#### Length of reservation

If there is a minimum or maximum length for the reservation, enter it in the fields below. Otherwise leave the fields blank.

| Minimum length of<br>reservation: |            | Minute(s)   |
|-----------------------------------|------------|-------------|
| Maximum length of<br>reservation: |            | Minute(s) 💌 |
| Weekends minimum<br>length:       | 2          | Day(s)      |
| Holidays minimum<br>length:       | Edit Holid | Jays        |

#### Figure 14 – Length of reservation

The next page, Customer Information, shows you what information is requested from the customer at the time of booking. You do not need to change anything on this page, simply click **Save and continue**.

#### Customer Information (Sleepy Hollow)

Specify what information is requested and/or required when from the customer when a new reservation is made.

| Customer name   | 🔘 Dont ask 🔘 Optional 🖲 Required |
|-----------------|----------------------------------|
| Company name:   | 💿 Dont ask 🧿 Optional 🔘 Required |
| Address:        | 💿 Dont ask 🛇 Optional 🖲 Required |
| Phone number:   | 🗇 Dont ask 🖲 Optional 🔿 Required |
| Email address:  | 🔘 Dont ask 🔘 Optional 🖲 Required |
| Unit selection: | Oont ask O Optional O Required   |
| Agent:          | Optional                         |
| Comments:       | 💿 Dont ask 💿 Optional            |
| Office Notes:   | Optional                         |

#### Figure 15 - Customer information

Next, you can set up automatic email notifications to your customers. You are able to set up emails for pending, confirmed, declined and cancelled reservations as well as a pre-visit email and a post-visit email.

These notifications can be customized to send to your customers. For help on setting up templates go to <u>http://www.webreserv.com/setuptemplatelist.do</u> or you can access it by logging in to your account and go to **Setup – Templates** on the WebReserv.com site.

Once you customize the emails, click Save and continue.

#### Automatic Email Notifications (Sleepy Hollow)

Here you can select and preview the emails that will be sent to the customer when a reservation is made or changed.

Click here to view and modify email templates.

| Pending email:   | Pending Reservation       |
|------------------|---------------------------|
| Confirmed email: | Confirmed Reservation     |
| Declined email:  | None (no message/email) 💌 |
| Cancelled email: | None (no message/email) 💌 |

The previst and postvisit emails are optional emails that can be sent to your customers automatically before and/or after the visit/rental period.

The *previsit* email can be used as a friendly reminder of driving directions, clothes or equipment to bring, weather etc. The *postvisit* email can be used as a friendly reminder for your customers to write a review of your business and come back again later.

| Pre-visit email:  | None (no message/email) 💌 |
|-------------------|---------------------------|
| Post-visit email: | None (no message/email) 👻 |

#### Figure 16 – Automatic Email Notifications

On the next page, you will set up your tax rate as well as the deposit rules for your vacation rental. Click Edit Tax Rates to set up the tax to be added to the rental cost. Click **Save** and then **Close** to return back to the Tax/Deposit page. Here you will select the tax rate that you just set up to be added to the reservation cost of this rental.

#### Setup Taxrates

Enter the tax rates that will be used for your business.

|         | Title:          |      | Taxrate |
|---------|-----------------|------|---------|
| -       | ax rate         | 7.7  | 20      |
| Add row | Delete selected | Save | Close   |

Figure 17 – Tax Rate set up

#### Tax/Deposit (Sleepy Hollow)

Specify tax and deposit information for your product and any additional charges.

Tax calculation

Tax rate:

CA tax rate (7.75%) - Edit Tax Rates

Figure 18 – Tax Rate selection

Also on this page, you will include a deposit for a reservation, if applicable. You can also write text about the deposit that customers will see when making their reservation. Once you are satisfied with the tax and deposit set up, click **Save and continue**.

| Deposit Rule:                    | Percent (specify in percent)                            |   |
|----------------------------------|---------------------------------------------------------|---|
| Deposit percent:                 | 50 %                                                    |   |
| Deposit informati                | on                                                      |   |
| The <mark>d</mark> eposit inforr | nation is shown to customers when making a reservation. |   |
| Deposit                          | A 50% deposit is due at the time of reservation.        | * |
|                                  |                                                         |   |

# Test the Reservation

You are now ready to test the reservation. Click **Frontdesk** in the main menu and then select **New reservation**. You can choose the dates of the stay and the number of people. Click **recalculate** to see the total amount.

## Reservation (New)

| Reservation Detail | S              |          |          |
|--------------------|----------------|----------|----------|
| Status:            | New            |          |          |
| Reserved:          | 11/7/11 9:39 P | M        |          |
| Agent:             | jane@doe.con   | n        |          |
| Vacation Rental:   | Sleepy Hollow  | / 💌      |          |
|                    | From:          | To:      | Persons: |
|                    | 11/11/11       | 11/13/11 | 1        |
|                    | Show Availa    |          |          |

#### **Rate Details**

| Description                           | Linet | Linetotal (USD) |  |
|---------------------------------------|-------|-----------------|--|
| Rate                                  |       | 300.00          |  |
| Subtotal                              | (=)   | 300.00          |  |
| Tax (7.75%)                           | ·+·   | 23.25           |  |
| Total                                 |       | 323.25          |  |
| Deposit due at reservation USD 161.63 |       |                 |  |

Tip: Click Recalculate after changing date/time and adding or removing charges and discount.

#### Figure 20 – New reservation

Congratulations! You have successfully set up your vacation rental booking. Now that you see the process with one product, you can begin to add additional products using the same steps as outlined above.

# Getting the most out of WebReserv

The WebReserv booking system includes numerous features and functions that make setting up all aspects of your business easy. It is highly customizable to meet all the nuances of your unique business. Let's discuss one of these features now.

## **Custom Fields**

In addition to the rental rate, your might also offer additional services or products that enhance your customer's stay, such firewood or beach chairs. The system allows you to add these custom features to the system to include rates and descriptions. Go to **Setup – Custom Fields** choose **Add new custom field**. You will be taken to a page that allows you to choose the type of information you want to include in this custom field. For these added features, the **List** option works best.

| Edit | cust | tom | field | (New) |
|------|------|-----|-------|-------|
| _    |      |     |       | 1 /   |

To create a new custom field, please select the type of information:

| O | Text                                                                                                    |
|---|----------------------------------------------------------------------------------------------------|
|   | The text field is the most common field type. In this field your customer can enter any type of information. |
|   | Example:                                                                                                    |
|   | Company Name: My company, Inc.                                                                               |
| 0 | Number                                                                                                    |
|   | Use the number field to enter numbers only.                                                                  |
|   | Example:                                                                                                    |
|   | Born year: 1974                                                                                              |
| 0 | Yes/No                                                                                                    |
|   | The yes/no field can be used if you want a yes/no answer from the customer.                                  |
|   | Example:                                                                                                    |
|   | Include child seat: <ul> <li>Yes</li> <li>No</li> </ul>                                                      |
| ۲ | List                                                                                                    |
|   | The list enables the user/your customer to select an option.                                                 |
|   | Example:                                                                                                    |
|   | No equipment (free)                                                                                          |

Figure 21 – Custom Field

Next, you will enter the information on your added features. You will be able to include a description as well as the price. When listing the items, it is always best to include "None" or "No, thanks" as the first item. Then it will become the default item, so if customers do not want any added products, they do not need to deselect an item.

Another important note when creating the list is if your customers are able to choose more than one of the particular add on, such as, 2 beach chairs, it is best to include a count of the items in the list. For example, if a customer books a rental, and you also offer beach chairs and/or umbrellas to rent, you would want to include a count of the chairs or umbrellas that your guest can choose. See example below. Once you have entered all the information, click **Save and continue.** 

#### Edit custom field (Beach Chair)

Provide a name for this field. The name should not be longer than 40 characters, and should describe the content of the field. Example: Company Name

| Name*:                               | Beach Chair                                                                           |               |
|--------------------------------------|---------------------------------------------------------------------------------------|---------------|
| Selection label:                     | Optional: If provided, this label will be used instead of the name when this option   | is selected   |
| Rate label:                          | #name (#value)                                                                        |               |
|                                      | Optional: If provided, this label will be used instead of the name in rate details    |               |
|                                      | Choose one or more beach chairs for a relaxing day on the beach.                      | ~             |
| Description                          | Rental rates are for your entire stay.                                                | -             |
|                                      | Description if optional. If entered, the customer can view it by clicking a "more" li | nk next to th |
| Enter the options for this selection | list in the field below. One option per line.                                         |               |
|                                      |                                                                                       | _             |
| Options*:                            | No thanks                                                                             |               |

| 1 Beach Chair [10.00]<br>2 Beach Chairs [20.00]<br>3 Beach Chairs [30.00] |  | N<br>1 |  |
|---------------------------------------------------------------------------|--|--------|--|
|                                                                           |  |        |  |
| A Dearth Obside (40,00)                                                   |  | 3      |  |
| 4 Beach Chairs [40.00]                                                    |  | 4      |  |

Figure 22 – Custom Field information

Once you create your custom field, you then have to associate the items to your product, so customers can add the items to their reservation. To do this, go to **Setup – Products & Reservation Rules – Product – Customer Information.** It is best to choose **Optional** here, so your customers have the choice to add the product or not.

| Custom Fields |
|---------------|
|---------------|

Additional customer information fields. Click here to create or modify custom fields.

Beach Chair:

Dont ask Optional Required

#### Figure 23 – Add Custom Fields to Products

When a customer is booking a room at your rental using this system, they will see the option to add these features on the page under **Additional reservation requests** section. They will be able to choose from the list of items, and then recalculate the cost in the **Rate Details** section of their reservation. [See – Test the Reservation]

| Additional res | ervation requests        | <br> |  |
|----------------|--------------------------|------|--|
| Beach Chair*   | 2 Beach Chairs (20.00) 👻 |      |  |

## Figure 24 – Additional reservation requests

For additional information and support, please visit:

Online help: <u>http://www.webreserv.com/help</u> Blog: <u>http://webreserv.wordpress.com</u>

Thank you for choosing WebReserv.com for all your online booking needs.